### **v12 Upgrade Utility and Conversion**

This document details the usage of the v12 Upgrade Utility for AIMsi version 11 as well as the conversion from v11 to v12 of AIM. [Click here for additional v12 information](https://www.tritechretail.com/v12)

Note: To ensure a successful conversion to v12, with full support resources available, it is recommended to perform these conversion steps during technical support business hours: **Monday - Friday 8am - 5pm CT.**

The v12 Upgrade Utility must be used prior to converting to version 12 and will help you find and correct any data problems which may exist in your current system. These problems could prevent some data from converting, or in some cases cause the conversion to fail.

It is recommended that you have a complete backup of your system prior to using this program. If you need help creating the backup refer to the **Backup\_and\_update.avi** video from th[e Member Portal](https://www.tritechretail.com/t-memberportal.aspx) website.

A button to launch the v12 Upgrade Utility can be found on the **Help > About AIMsi** window.

When launching the utility you may see the window below first, this indicates that there are general ledger accounts with invalid groupings or types. You will need to note the accounts and correct these values under Maintenance > Ledger Maintenance > Chart of Accounts before running the utility again.

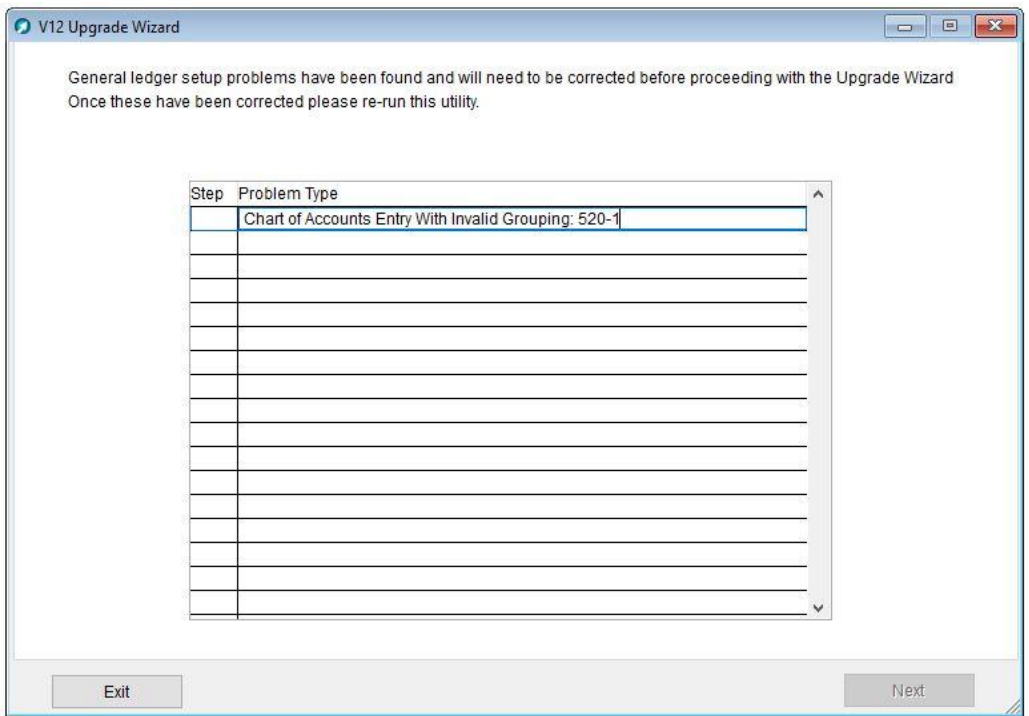

Below is the first page of the upgrade utility, here you simply need to choose which lesson module you currently use in version 11, this will determine which (if any) lesson system is converted into the v12 scheduling module. If the module is not being used, choose none. Before clicking next please note that the entire database will be scanned and it may take time to complete. When ready press next.

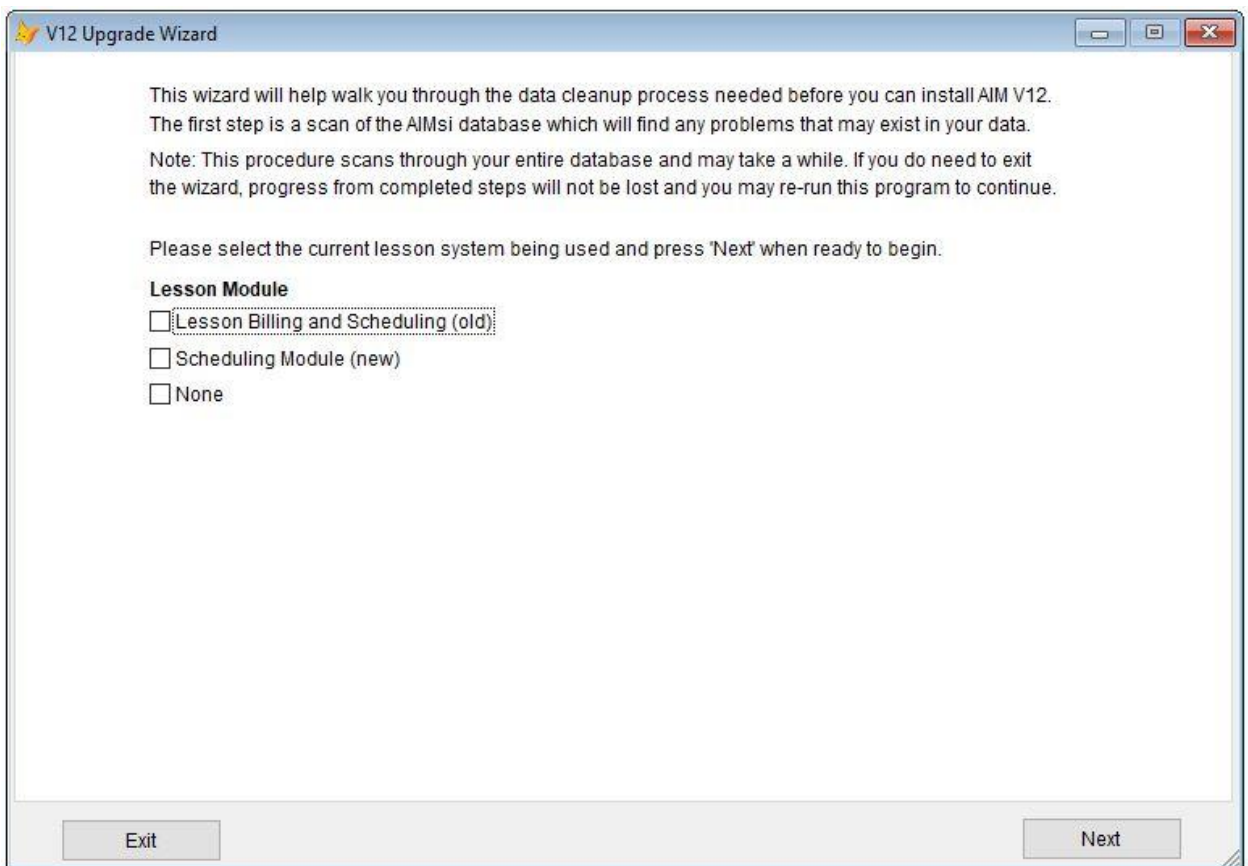

### **Summary Page**

Once the database scan has finished you will see the following summary page. In the grid 13 types of data are listed, all of these areas were checked for potential problems. The 'Records' column shows how many problem records were found.

The 'Option' column contains both a 'View' and a 'Skip' option. This is used to choose whether you want to work on those areas or not. Only rows with problem data will be set to 'View' by default. If you do choose to skip sections, you can simply re-run this utility later to work on those.

Each row is color coded to indicate whether any problem records were found and whether that data must be corrected before conversion.

**Green** rows indicate that no problems were found, these will be skipped automatically.

**Red** rows indicate that problems were found, and that this data must be corrected before conversion. The v12 conversion program will not allow conversion if these problem types are not resolved.

**White** rows with no highlighting indicate that problems were found, however, if those are skipped the conversion program will still allow you to convert. These areas should still be corrected because it could prevent the affected records from being moved into your v12 database.

Once you have chosen the desired options for each problem type press **Next** to proceed.

**Note: Even if no problems are found (all green rows), it is important to press Next so that a general database cleanup routine can be run which corrects certain known data issues which can interrupt the conversion process. Once the cleanup program is complete the wizard will finish.**

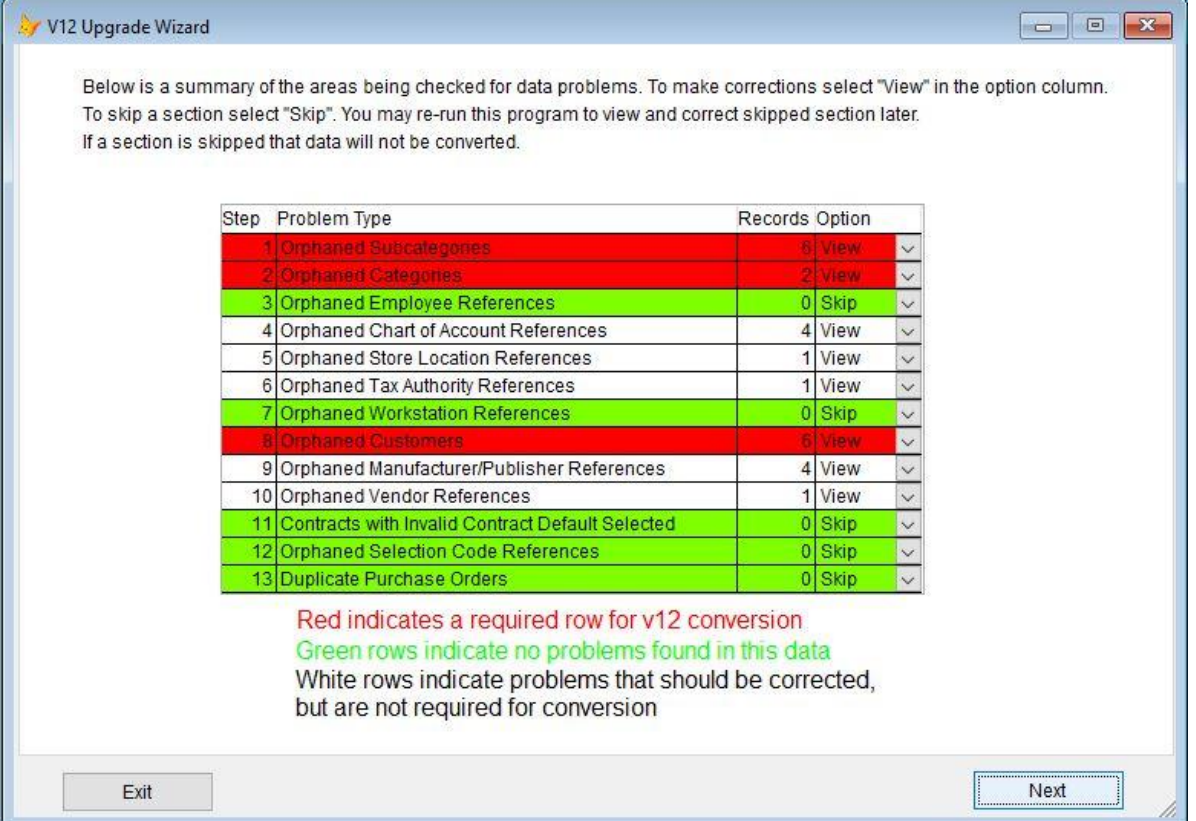

Next, each of the individual problem types will be covered; you may refer to these pages if you have problem records in any of these areas.

**Note: If you choose to exit while using this program at any point, any work that has already been completed on previous steps will not be lost. When running the program again you will be able to continue where you left off.** 

### **View Details Button**

Each page also includes a **View Detail** button. You may select a record and press this button which will show you the actual database records which reference the missing value in the selected row. This can be helpful when determining what to change them to.

You will first see a list of affected tables, choose one of the tables and press **View** to see the data. The data will be shown in a grid. Please note, this grid is not editable and is simply for reference. Close the grid window when finished viewing to return to the table list.

In the example below, I have selected a missing manufacturer, Yamaha and pressed view detail. Next I selected the "scsadsc" table which is an inventory table and pressed view, this now displays the actual inventory records that Yamaha is linked to. It may also be helpful to download the **DataDictionary.xls**  file from the [Member Portal](https://www.tritechretail.com/t-memberportal.aspx) website which explains what each database table and field is for.

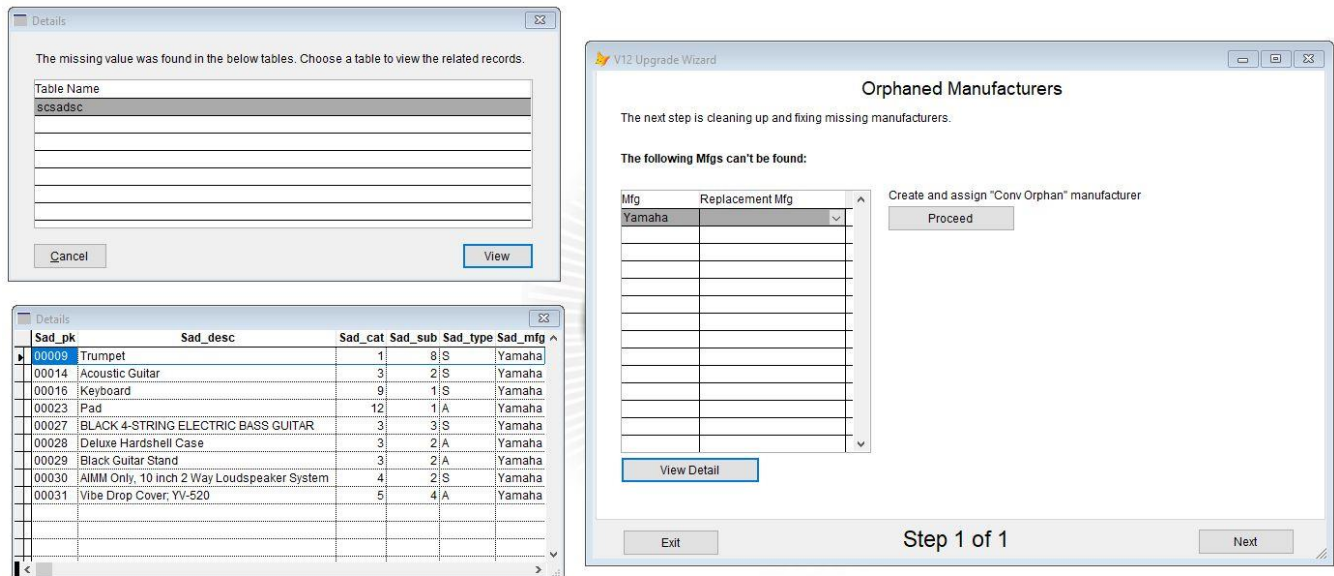

### **Orphaned Subcategories**

Below is the orphaned subcategory page which lists any subcategories that are referenced in supporting data such as inventory records or sales history, but were not found in the current subcategory lists. This could include both inventory and non-inventory subcategories.

To correct an entry click in the "New Sub" column and choose what you would like to change those references to. You may also change the category as well in the "New Category" column if you need to move it somewhere else entirely. When finished press **Next**.

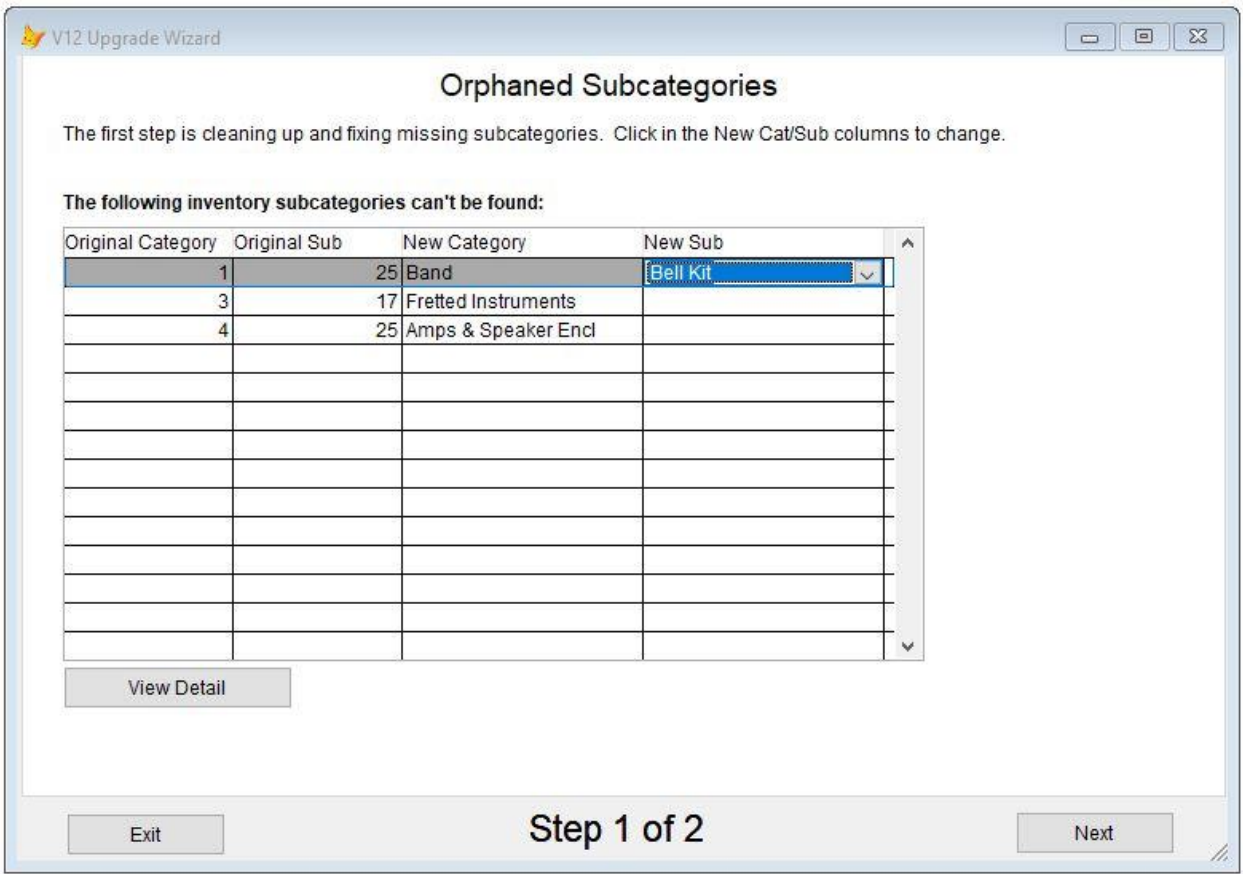

### **Orphaned Categories**

Below is the orphaned category page, this is similar to the subcategories page and lists any categories that are referenced in supporting tables, but were not found in the category lists. This could include both inventory and non-inventory categories, as well as payment and return categories. In the example below a payment category is missing and I have linked it to Cash.

To correct an entry click in the "New Category" column and choose what you would like to change those references to. When finished press **Next**.

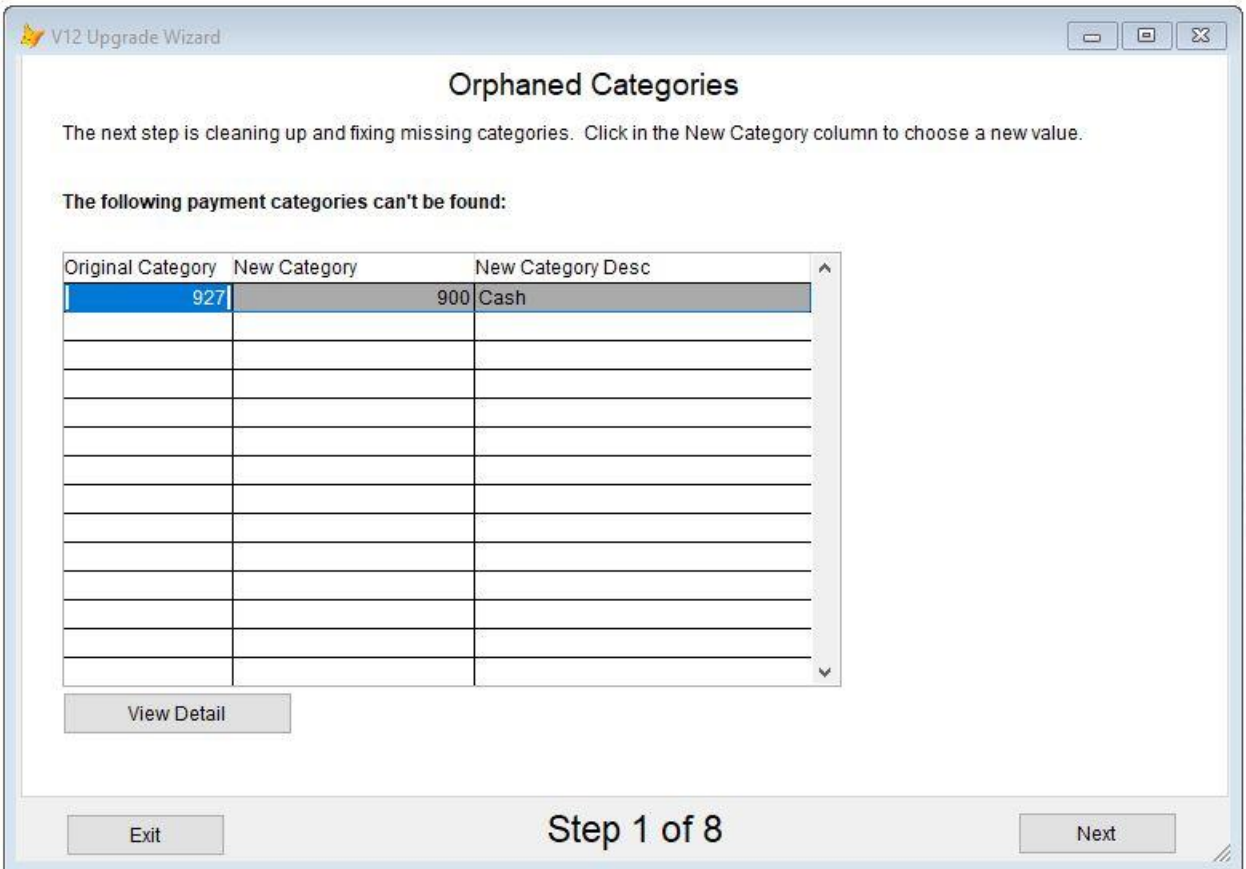

## **Orphaned Employees**

Below is the orphaned employees page, this page lists any employee references that were found in supporting tables but no longer exist in the current employee list. Choose a new employee by clicking in the "Replacement LAN ID" column.

You may also use the button to the right of the grid to create a new employee named "Conversion Orphan" which will then be assigned to all entries that have not already been changed, this will allow you to correct some entries and use the placeholder employee for the rest. In the example screenshot the proceed button was used to fill both entries with the placeholder employee. When finished press **Next**.

**Note: The "Conversion Orphan" employee is set to inactive and cannot be used to log on by default.**

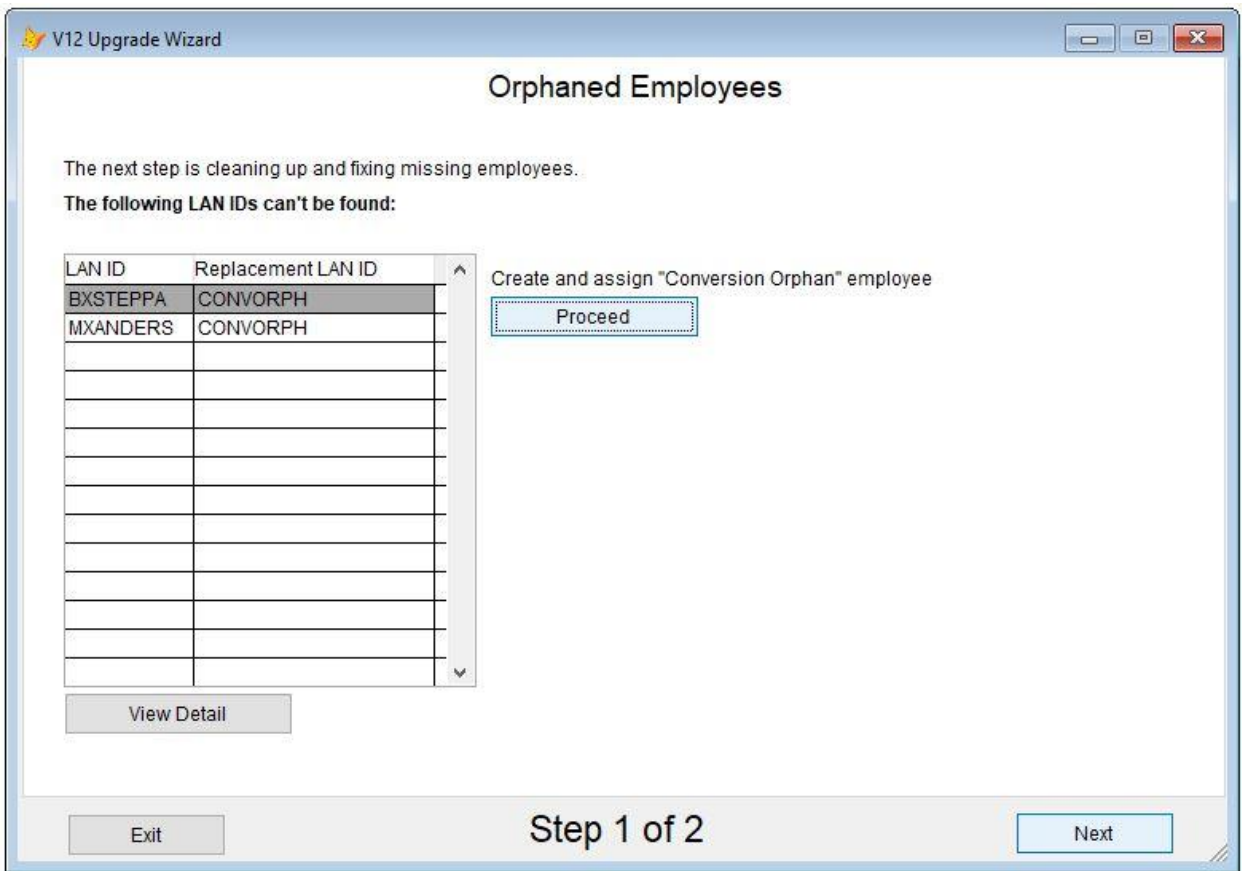

## **Orphaned Ledger Accounts**

Below is the orphaned ledger accounts page, this page lists any general ledger accounts which have been referenced in the general ledger or supporting tables and were not found in the current chart of accounts. Click in the "Replacement Ledger" column to type in the account you would like to change it to. You may also press F6 in this column to see the chart of accounts.

Some entries may be marked with **Req** in the last column, these are required and must be changed to valid accounts before continuing. Entries that are not marked as required may be corrected or left blank - if they are left blank the original account will be removed from the supporting table. This could be something like a system category reference to the account. In the example screenshot the required accounts have been changed but the optional entry has been left empty. When finished press **Next**.

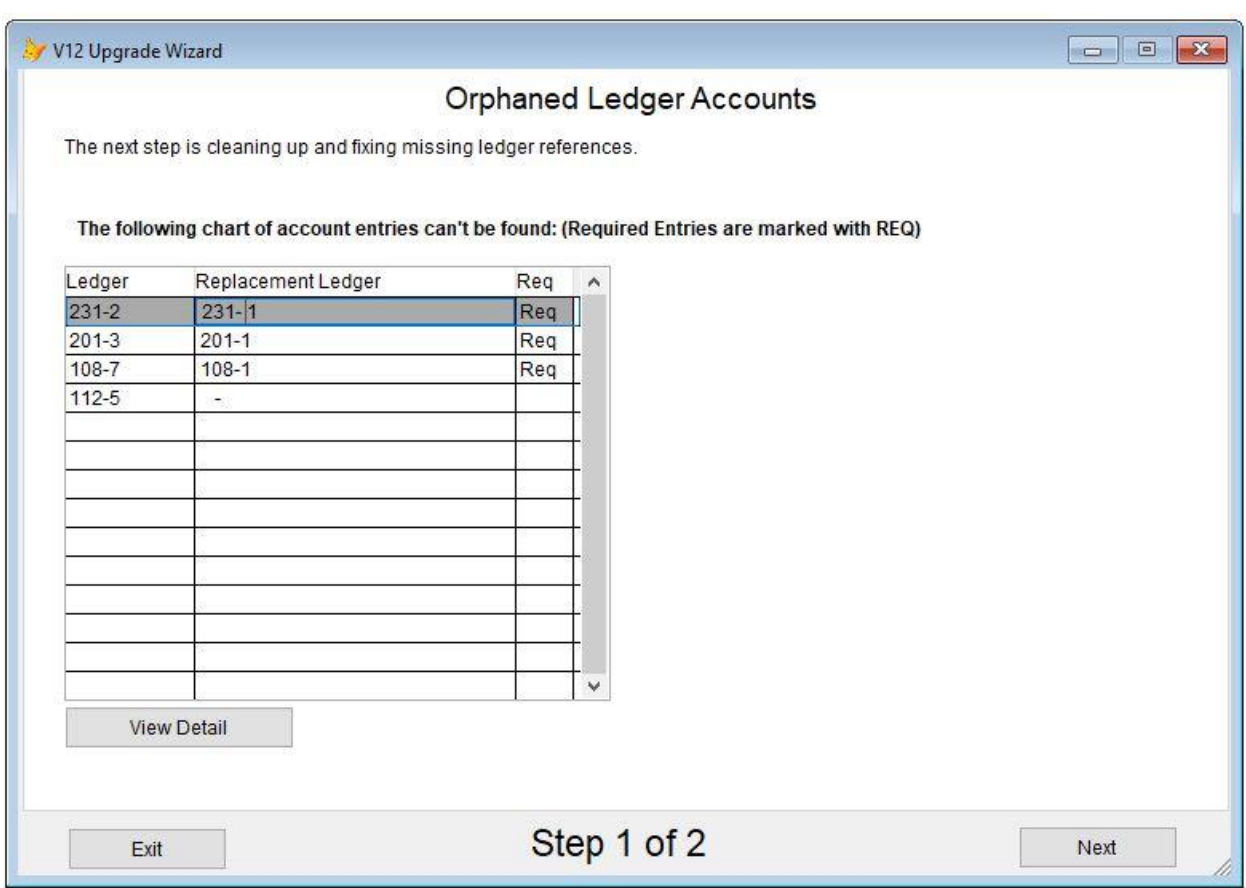

# **Orphaned Store Locations**

Below is the orphaned store location page, this page lists any store location codes which have been referenced in supporting tables and were not found in the current store location list. Click in the "Replacement Location" column to select a new location. When finished press **Next**.

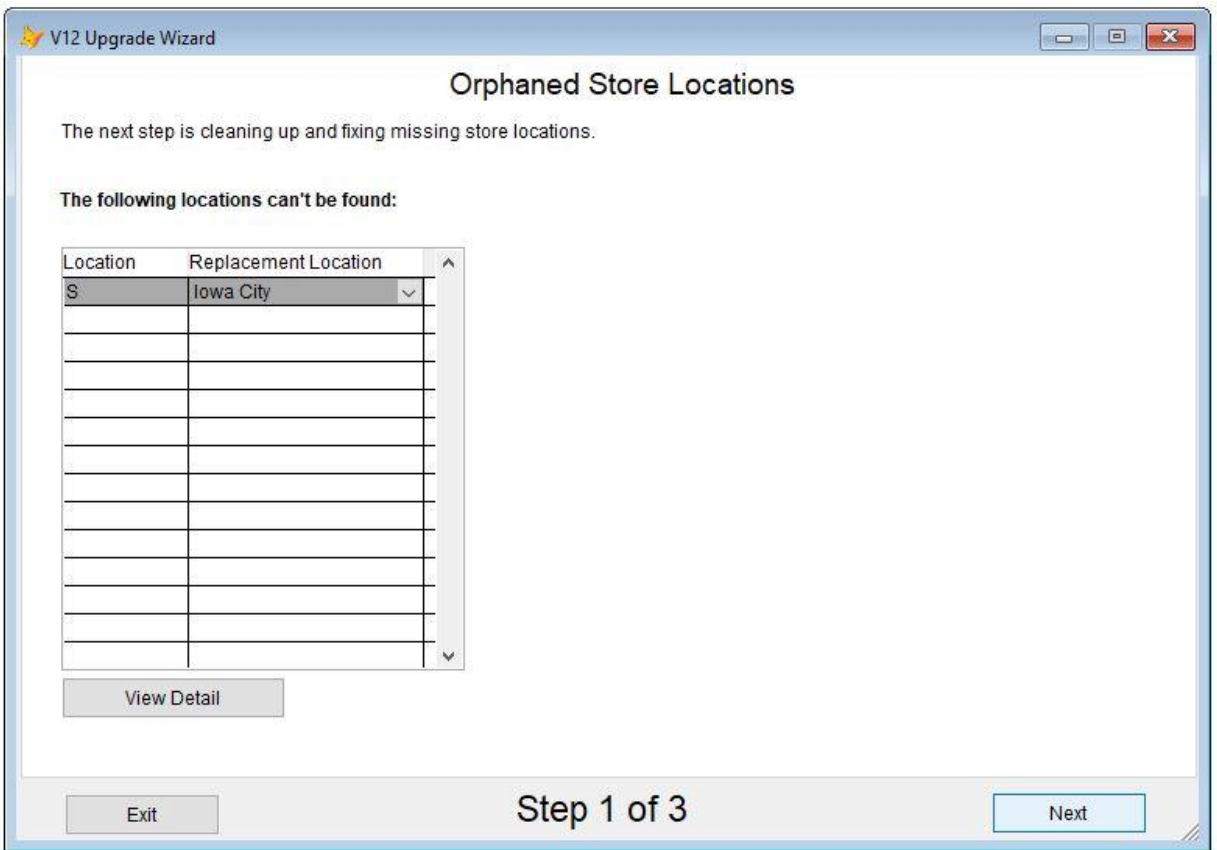

## **Orphaned Tax Authorities**

Below is the orphaned tax authorities page, this page lists any tax authority codes which have been referenced in supporting tables and were not found in the current tax authorities list. Click in the "Replacement Tax Auth" column to select a new tax authority.

You may also use the proceed button to the right of the grid to create a new customer named "Conversion Orphan" which will then be assigned to all entries that have not already been changed, this will allow you to correct some entries and use the placeholder tax authority for the rest. In many cases using this button will be the best option to handle these tax authorities which were most likely deleted at some time.

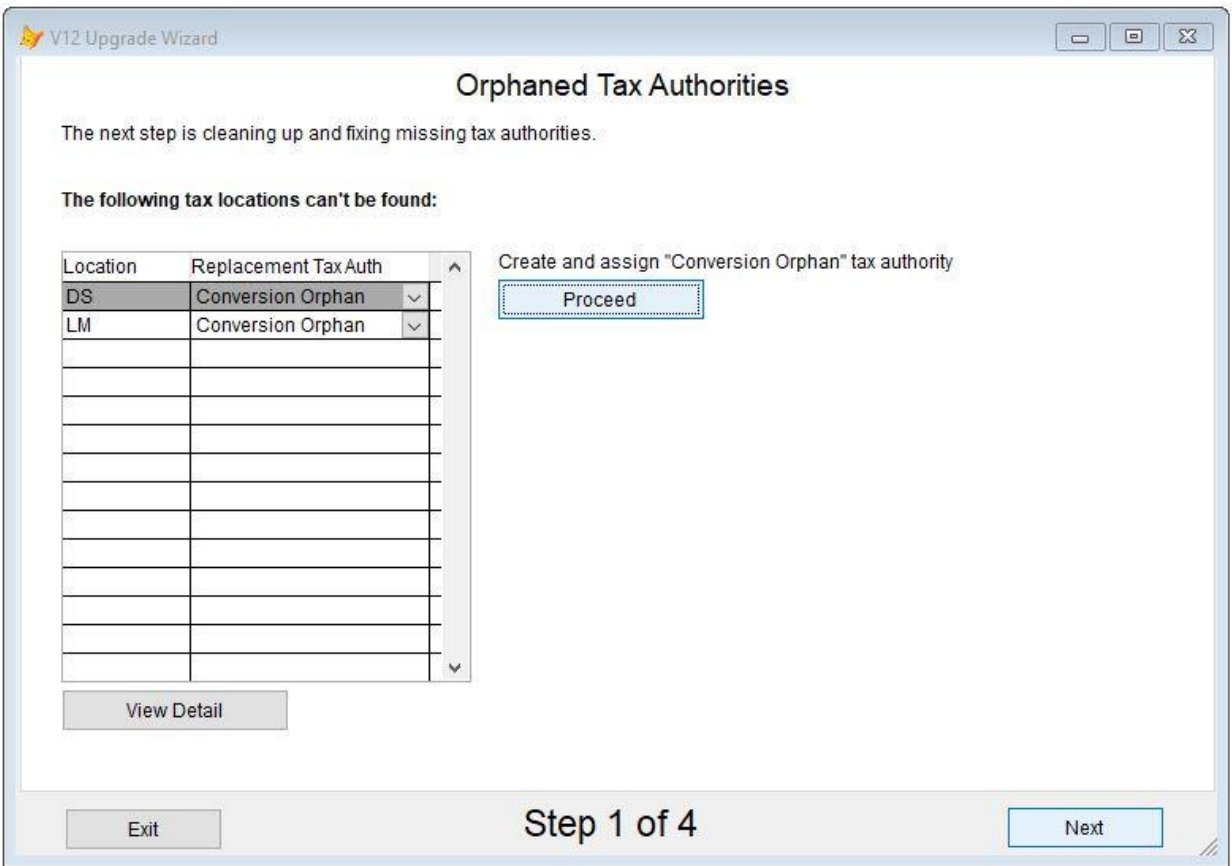

# **Orphaned Workstations**

Below is the orphaned workstations page, this page lists any workstation numbers that have been referenced in supporting tables and were not found in the current workstation list. Click in the "Replacement Workstation" column to select a new workstation. When finished press **Next**.

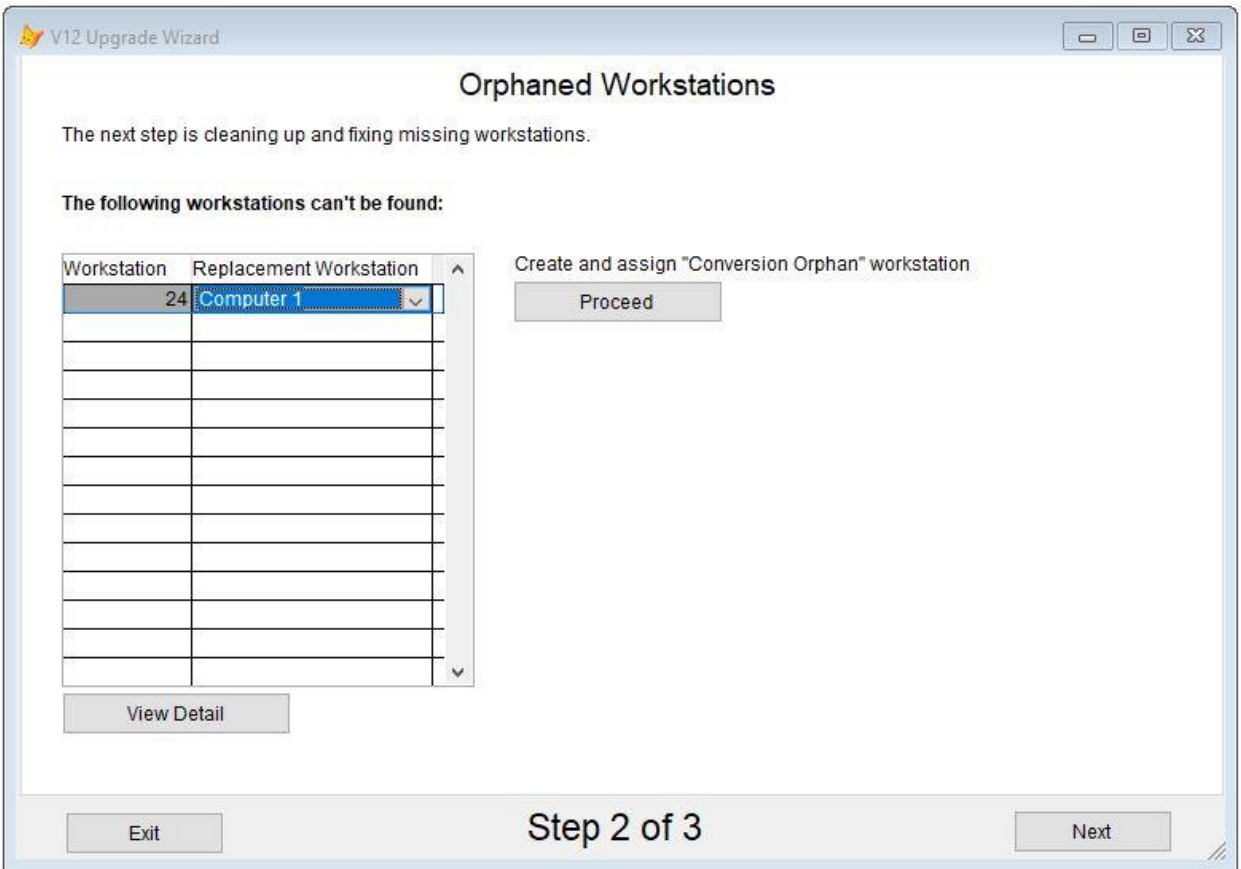

# **Orphaned Customers**

Below is the orphaned customers page, this page lists any customer account numbers which were referenced in supporting tables and were not found in the current customer list. Click in the "Replacement Customer" column to choose a different customer. You can also use the F6 key to select a customer from the customer list.

You may also select a customer default to the right of the grid use the proceed button to create a new customer named "Conversion Orphan" which will then be assigned to all entries that have not already been changed, this will allow you to correct some entries and use the placeholder customer for the rest. In many cases using this button will be the best option to handle these accounts which were most likely deleted at some time.

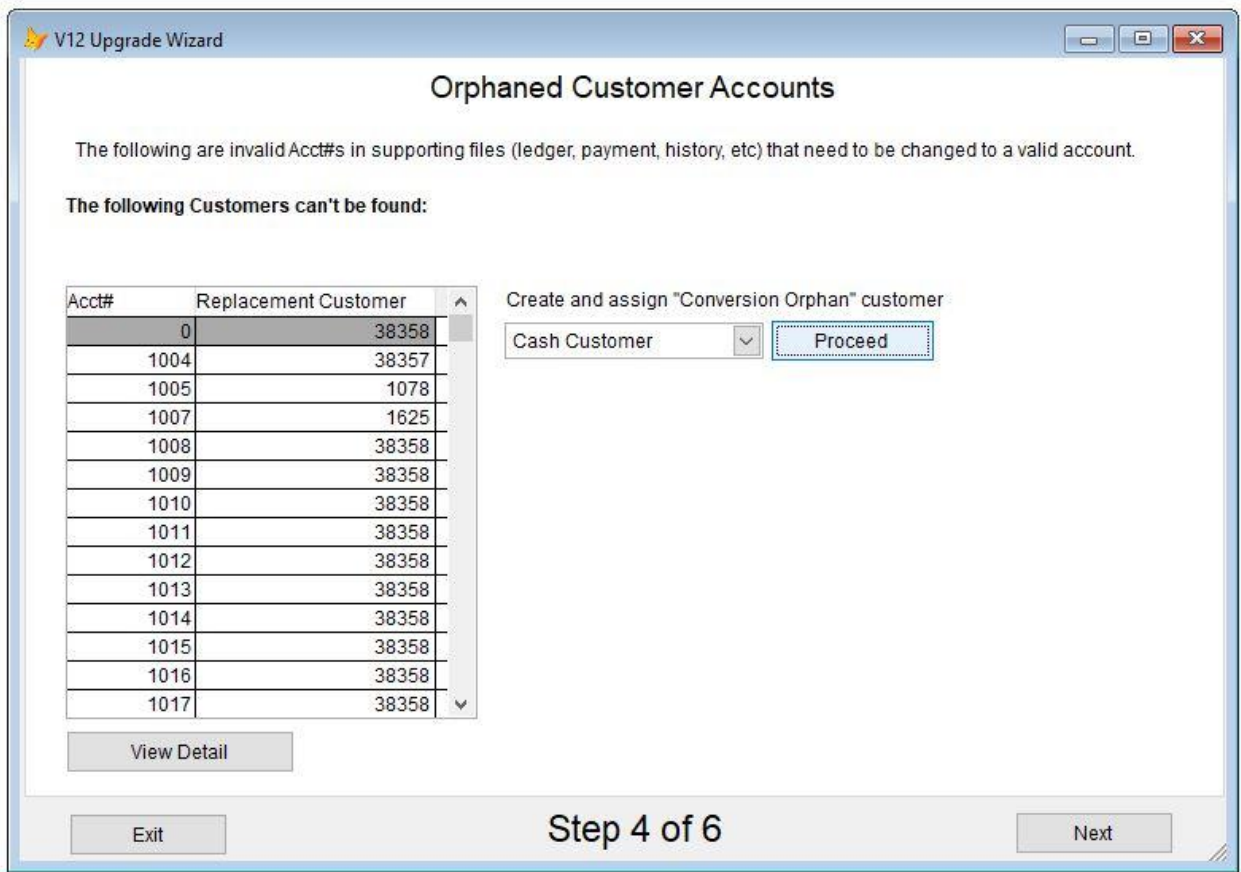

## **Orphaned Manufacturers**

Below is the orphaned manufacturers page, this page lists any manufacturers or publishers that were referenced in supporting tables and were not found in the current manufacturer/publisher list. Click in the "Replacement Mfg" column to choose a different manufacturer.

You may also use the proceed button to the right of the grid to create a new manufacturer named "Conversion Orphan" which will then be assigned to all entries that have not already been changed, this will allow you to correct some entries and use the placeholder customer for the rest. In many cases using this button will be the best option to handle these missing manufacturers which were likely deleted at some time.

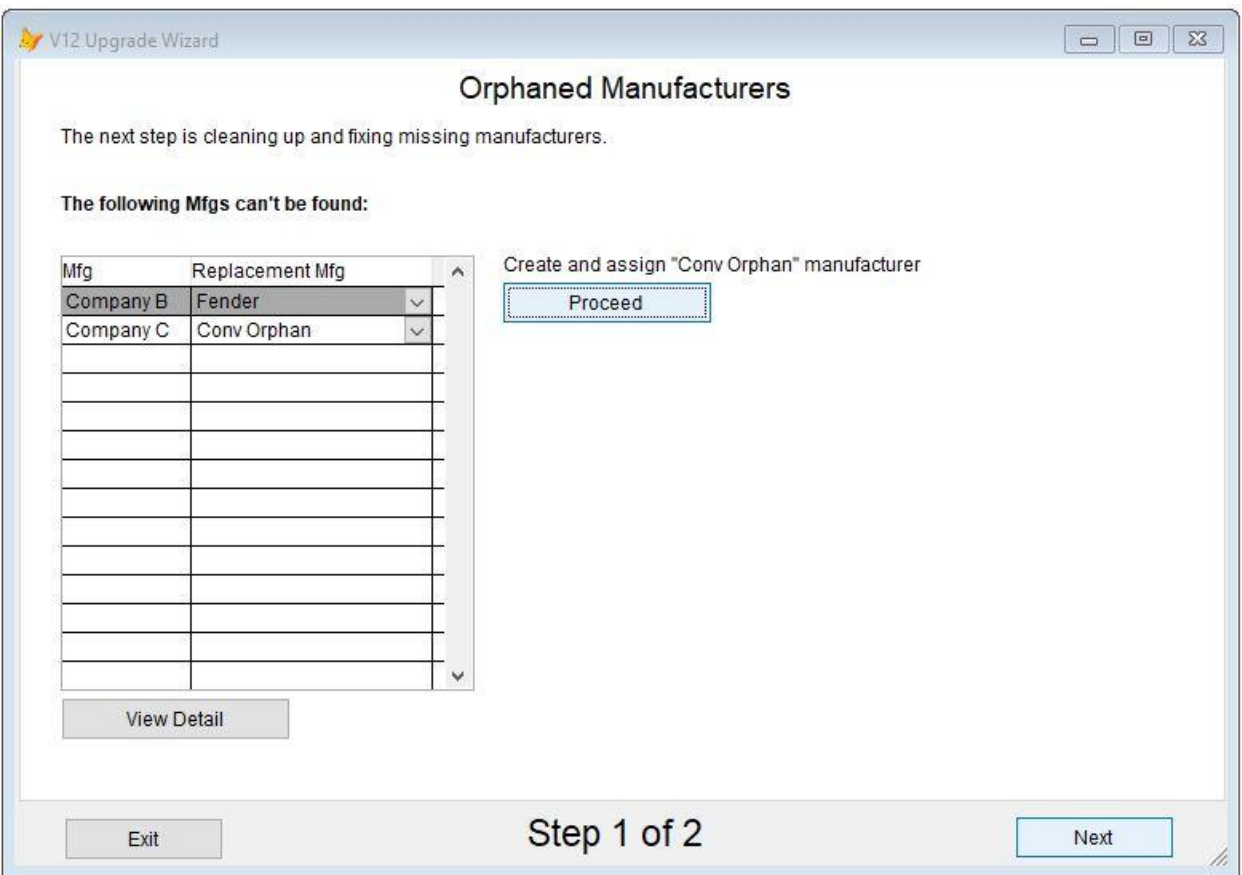

## **Orphaned Vendors**

Below is the orphaned vendors page, this page lists any vendor numbers which were referenced in supporting tables and were not found in the current vendor list. Click in the "Replacement Vendor" column to choose a different customer. You can also use the F6 key to select a vendor from the vendor list.

You may also use the proceed button to the right of the grid to create a new vendor named "Conversion Orphan" which will then be assigned to all entries that have not already been changed, this will allow you to correct some entries and use the placeholder customer for the rest. In many cases using this button will be the best option to handle these vendor accounts which were most likely deleted at some time.

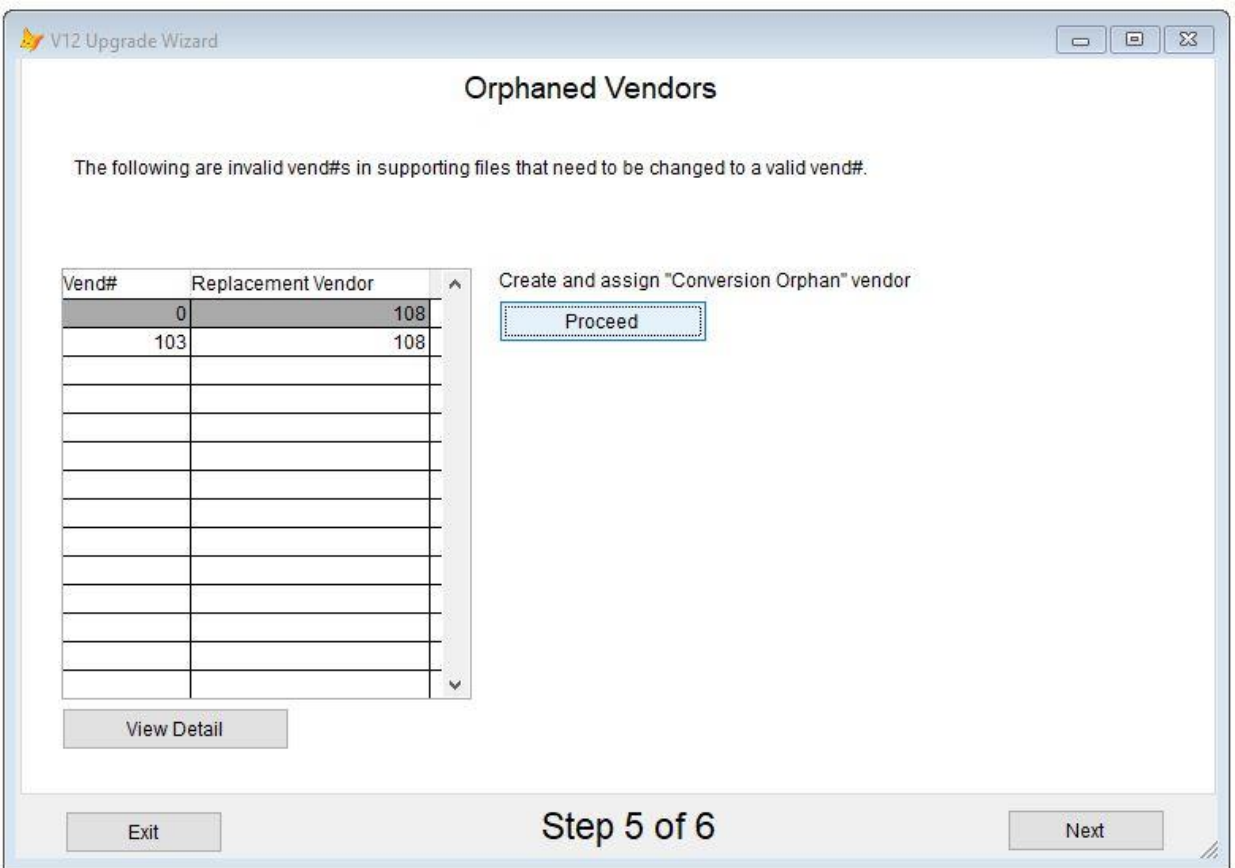

# **Orphaned Contract Defaults**

Below is the orphaned contract defaults page, this page lists any long term contract defaults which were referenced on contracts and were not found in the current contract defaults list. Click in the "New Contract Default" column to choose a different default. When finished press **Next**.

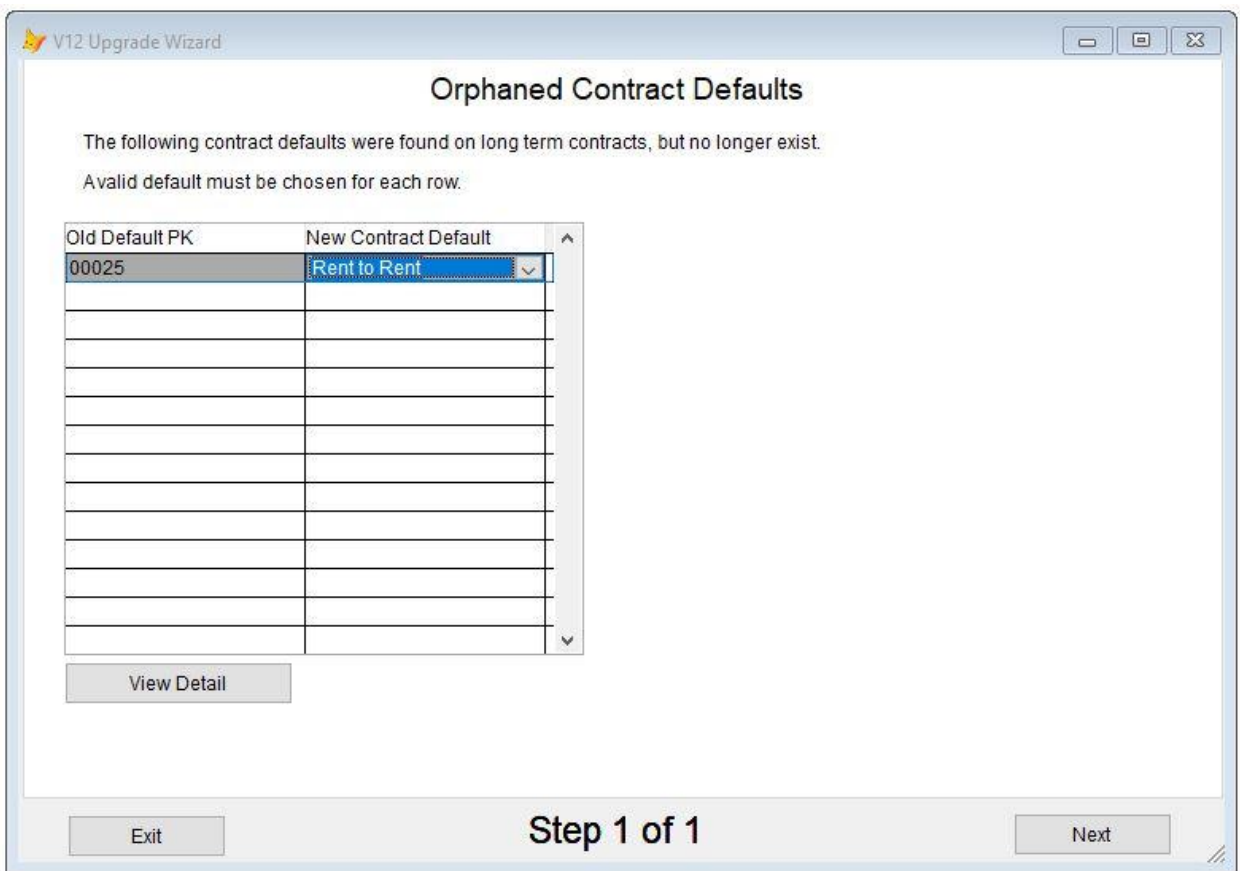

## **Orphaned Selection Codes**

Below is the orphaned selection codes page, this page lists any inventory selection codes that were referenced in supporting tables and were not found in the current selection code list. There are a few options for correcting these.

To select a different code, click in the "Replacement Sel Code" column.

To create a placeholder selection code and assign all the rows that haven't been changed to that code, use the proceed button to create a "Conversion Orphan" selection code.

To remove the missing selection code from the referenced records instead of setting it to a new code, use the "Remove Empty" button. This will place "REM" in the remove column. You can also clear this flag with the "Clear Remove Flag" button below it. In many cases the selection codes listed as missing would be codes that had been used in the past and are no longer relevant and so using the remove option would be best.

In the example screenshot the "C" selection code will be changed to "Selection Code A" and any references to selection code "D" will be removed. When finished press **Next**.

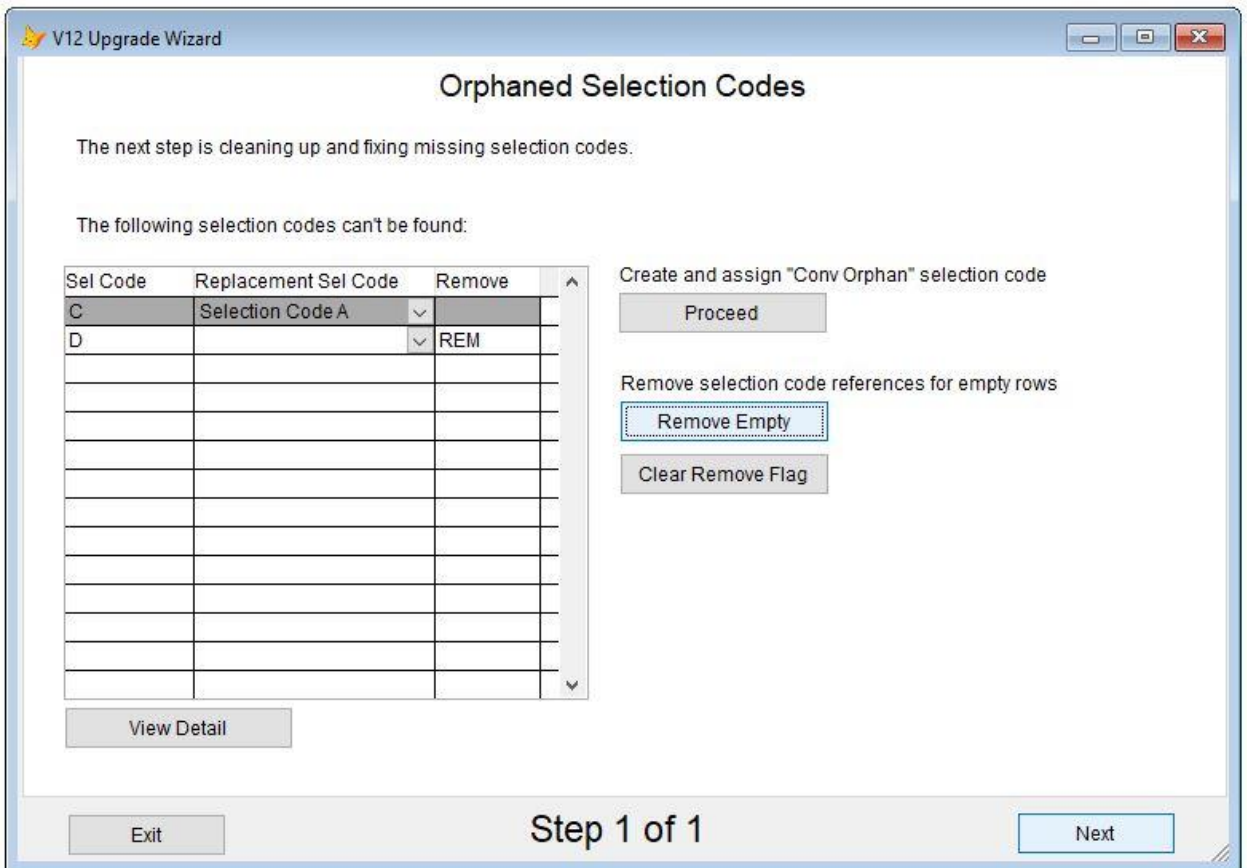

## **Duplicate Purchase Orders**

Below is the duplicate purchase orders page, this page lists any pairs of purchase orders with duplicate PO numbers. Most likely these will be cases similar to the two shown in the example that do not have the numeric the system generate PO numbers, but have manually entered alphanumeric values which only differ by being in upper or lower case.

To correct these entries you will need to enter a new PO number for one of the duplicates in the "Replacement PO" column. In the example screenshot, a new value was entered for the first PO and the second entry was left blank. You can change both purchase order numbers if you choose, but at least one must be changed. Repeat this process for each pair of purchase orders in the grid. When finished press **Next**.

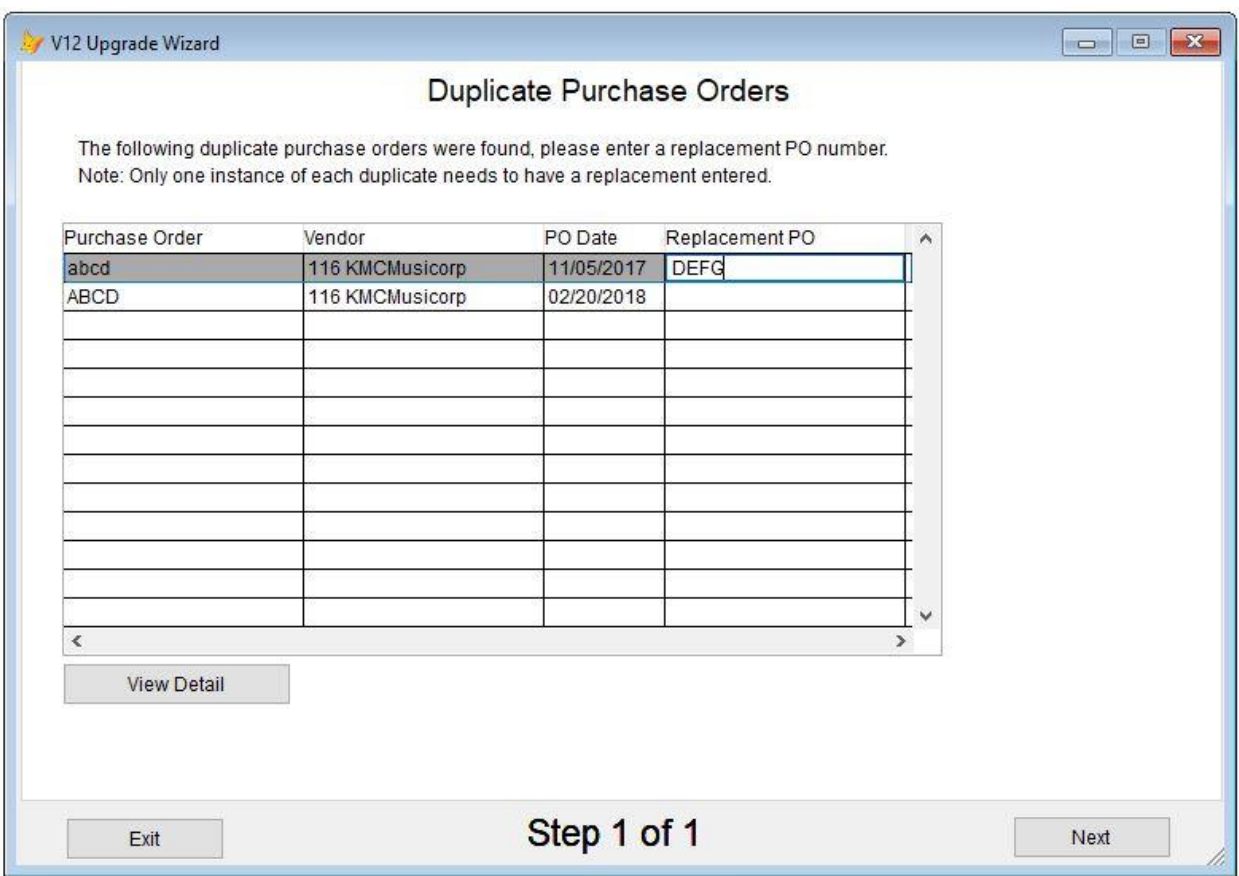

# **Upgrade Utility Finished**

When the v12 Upgrade Utility finishes a dialog will appear confirming that the process is complete. If there were required problem types which were skipped this will explain that you must re-run this utility at some point to finish those sections prior to the AIM v12 conversion.

## **Converting v11 to v12**

Once the utility is finished, you are ready to convert from v11 to v12 of AIM. Before continuing be sure that you have downloaded both the **AIM v12.exe** and **V12 Converter.exe** installers from the [Member](https://www.tritechretail.com/t-memberportal.aspx)  [Portal](https://www.tritechretail.com/t-memberportal.aspx) website.

It is strongly recommended that a test conversion to v12 is performed and tested prior to running a final conversion and transitioning to v12.

If any security or menu system setup is done in the test conversion, that setup can be exported from the test database and imported into the final conversion database. See these topics for details: [Export/Import Security Group Permissions](#page-20-0) , [Export/Import Menu Structure.](#page-22-0)

**Note:** If you do not see these two installers listed in the program updates section, or you do not have access to download them please e-mail your v11 license details. To send this information to us you will use the **Print License Details** button in AIMsi under Help > About AIMsi. If you have e-mail configured in AIMsi you can simply choose e-mail from the print dialog box and the [v12licenseinfo@tritechretail.com](mailto:v12licenseinfo@tritechretail.com) address will be pre-populated for you, otherwise, you may save the report as PDF and send it to that e-mail address via your e-mail client.

#### 1. **Installing AIM v12**

The first step is to install AIM v12 by completing th[e Installation & Quick Start Guide](https://www.tritechretail.com/download/AIMsiHelp12/PDF/AIMInstallationQuickStart.pdf) through step 26. When the AIM Setup Wizard launches at step 27 you may simply cancel the wizard, exit AIM, and proceed to step 2.

#### 2. **Installing the v12 Converter**

Next, open the **V12 Converter.exe** that you had previously downloaded**.** This setup program will install the converter. Once the installation is complete you may proceed to step 3.

#### 3. **Converting to AIM v12**

Now you are ready to start the conversion process. To begin open the **AIM V11 to V12 Data Converter.exe** file from within the AIM v12 directory.

If AIM v12 was installed to the default location this will be: **c:\AIM V12\**.

Note: The converter file should be of type "Application". Do not open the "AIM V11 to V12 Data Converter.exe.config" file which is of type "CONFIG".

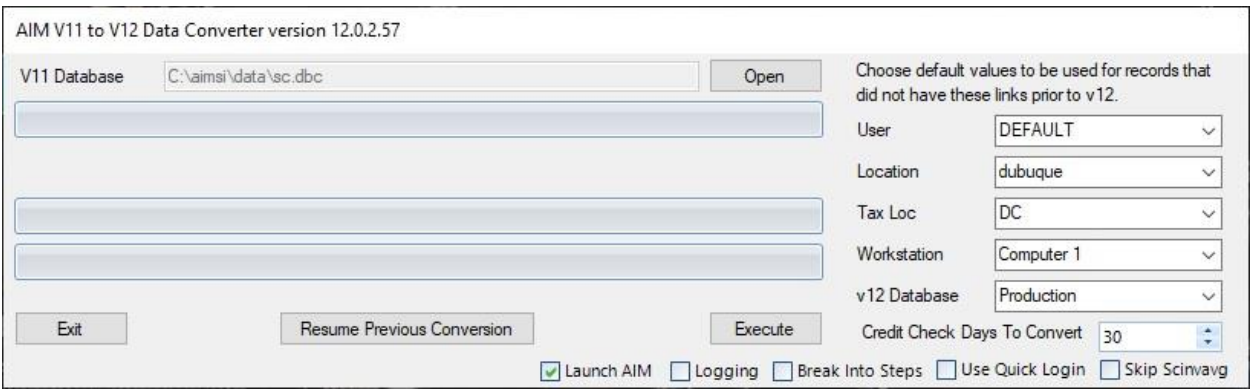

In the converter you will need to choose the **sc.dbc** file from within the data directory of your current v11 AIMsi folder.

Once you have done this, you will be able to select default values for user, location, tax location, and workstation. These values will be used on certain converted records in your v12 database where those links were either missing or didn't exist prior to v12.

Finally, ensure that the **v12 Database** field has been set to the desired option.

#### • **Production** (default)

Version 11 data will be converted into the main production database that was configured after the v12 install.

#### • **Training System**

Version 11 data will be converted into the training system database. This can be used if you have used the "Setup Training System" within v12 AIM under the Admin > Utilities menu.

#### • **Credit Check Days To Convert**

If you are using the AIMsi v11 credit check functionality, enter the number of days of credit check history to convert. This data contains entire credit reports and will impact the size of your v12 database. Generally, 30-60 days is recommended.

#### • **Launch AIM**

Check to run AIM automatically after converting, this should be checked unless you have been asked to disable by AIM support.

#### • **Logging**

Check to enable detailed conversion logs. This is not necessary unless recommended by AIM support.

#### • **Break Into Steps**

Break the conversion process into multiple steps. Leave this unchecked unless it is recommended by AIM support.

#### • **Use Quick Login**

In AIM v12, a username and password are required for login. A quick login code field can be used to allow logging in with only one value rather than both username and password. Check this option If you would like the converter to enable the quick login functionality and to set v12 user quick login codes using the v11 user's password.

#### • **Skip Scinvavg**

If you have used the Average Inventory program and Inventory Analysis report in the past, but no longer need them, check this option to skip converting this data which can reduce the converted database size.

#### • **Resume Previous Conversion**

Allows resuming a previous conversion that failed. Use when recommended by AIM support.

Once the selections have been made you can begin the conversion by pressing the **Execute** button. **Note: Depending on the size of the v11 AIMsi database, this conversion process will take some time to complete.**

If you receive the error below after pressing **Execute**, you will need to download **InventoryExportfix.zip** from th[e Member Portal.](https://www.technology4retailers.com/t-memberportal.aspx) Run both of the installers in the zip file, reboot your computer, and then you may run converter again once the system has restarted.

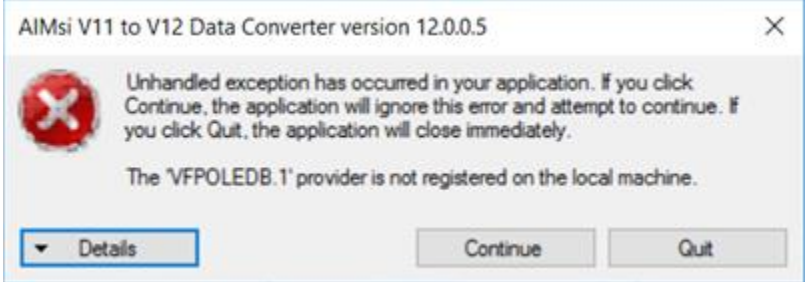

If the conversion process fails for any reason you will receive a dialog box with the reason shown. Please copy down this message, or take a screenshot of the window and contact AIM technical support at **563- 556-3556** with this information. Once the issue has been corrected it may be possible to resume the

conversion where it left off rather than restarting from the beginning. The technical support department will assist you with this.

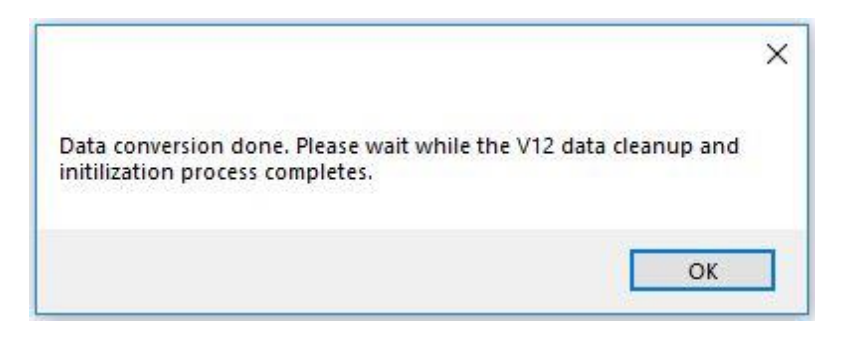

Once the conversion has finished, this dialog above will appear. After pressing **OK** the AIM v12 application will launch and begin the post- conversion cleanup process.

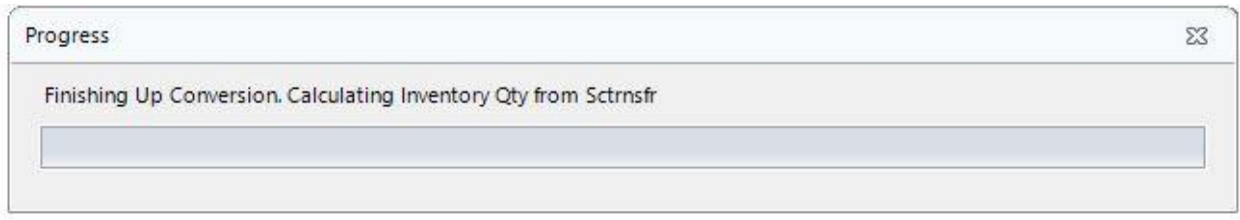

Once the progress window shown above closes, the conversion to AIM v12 is finished and you may begin using AIM.

**Note:** If you have customized Microsoft Word template files in your AIMsi version 11 templates folder, those files should be copied into the **c:\AIM V12\Templates\** directory to ensure that they will be found by AIM v12.

## **Export/Import Security Group Permissions**

<span id="page-20-0"></span>If you have started configuring AIM v12 group security settings while operating in a test conversion of AIM, it is possible to export the configured security items from the test database and import them after running your final conversion.

#### **Exporting**

In the test copy of v12 where permissions have been configured. Open Admin > Utilities > Run Off Menu Program.

In the field, enter **ExportSecurityGroupPermissions** as shown in the screenshot below.

Press OK, select a location to save the AIM\_Permissions\_Export.xlsx file, and press Save. This will create the export file.

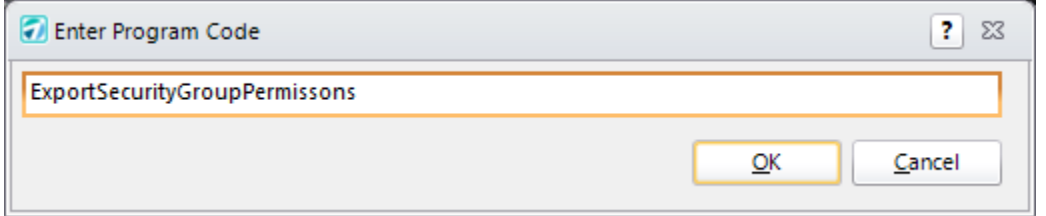

#### **Importing**

Once your live copy of v12 has been converted, launch AIM open Admin > Utilities > Run Off Menu Program.

In the field, enter **ImportSecurityGroupPermissons** as shown in the screenshot below.

Press OK, browse to the AIM\_Permissions\_Export.xlsx file, and press Open to import the security group permissions.

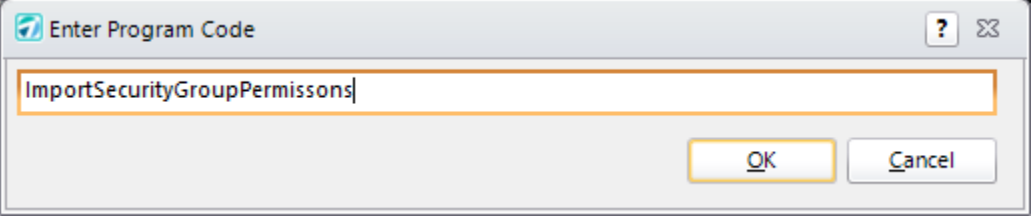

## **Export/Import Menu Structure**

<span id="page-22-0"></span>If you have started configuring AIM v12 POS or Touchscreen menus while operating in a test conversion of AIM, it is possible to export these menu systems from the test database and import them after running your final conversion.

#### **Exporting**

In the test copy of v12 where your menu system has been configured, open Maintenance > General and select either Touchscreen Menus or Point of Sale Menus depending on which type you need to export.

At the lower right of the window use the Export Menu System button to export the menus to a file. Select a location and enter a filename. If exporting both Touchscreen and Point of Sale menus, it is recommended to use easy to distinguish names such as POSMenus or TouchscreenMenus.

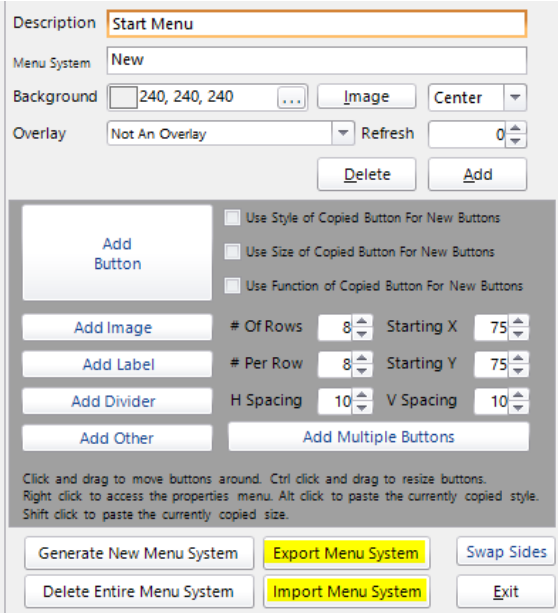

#### **Importing**

Once your live copy of v12 has been converted, launch AIM and open Maintenance > General and select either Touchscreen Menus or Point of Sale Menus depending on which type you need to import.

Now press the Import Menu System button. Browse to the file that was previously exported to import the menu system. Be sure to select the Point of Sale menu file if importing into the Point of Sale Menus program or the Touchscreen file if importing into the Touchscreen Menus program.